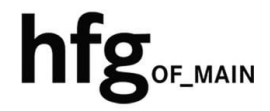

**Hochschule für Gestaltung Offenbach am Main** 

# eduroam am Campus der HfG Einrichtung für Android

## **1 INHALT**

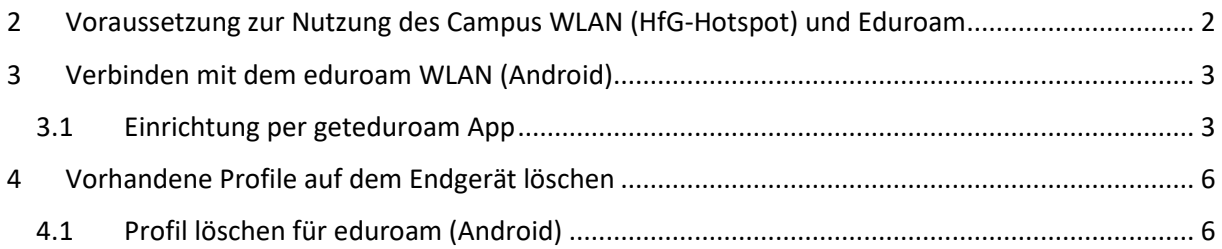

# 2 **<sup>V</sup>ORAUSSETZUNG ZUR NUTZUNG DES CAMPUS WLAN (HFG-HOTSPOT) UND EDUROAM**

Zur Nutzung des Campus WLAN der HfG und eduroam ist ein Endgerät mit aktuellem Android Betriebssystem Voraussetzung. Bitte installieren Sie das aktuellste Betriebssystem des jeweiligen Endgerätes, bevor Sie sich mit dem Campus WLAN verbinden, um Probleme beim Login zu vermeiden.

Sollte es beim Verbinden mit dem Campus WLAN der HfG zu Problemen kommen, dann löschen Sie als erstes alle gespeicherten WLAN Profile auf ihren Endgeräten.

Konfigurieren Sie eduroam über die bereitgestellten Profile, mit Hilfe der geteduroam App. Um das Profil herunterladen zu können, müssen Sie mit dem Internet verbunden sein. Benutzen Sie daher bitte das auf dem Campus verfügbare WLAN (HfG-Hotspot), oder ihre mobile Datenverbindung.

Melden Sie sich am HfG-Hotspot mit ihrem HfG-Account an.

- Studierende s12345@stud.hfg-offenbach.de
- Mitarbeitende name@hfg-offenbach.de

Die weiteren Schritte entnehmen Sie bitte der Anleitung für die Einrichtung von Android.

#### Hinweis:

Wir empfehlen dringend, eduroam ausschließlich über das eduroam Konfigurationsprofil einzurichten.

Über diesen Weg werden alle Parameter richtig eingetragen und sorgen somit für eine sichere Verbindung. So vermeiden Sie mögliche Sicherheitslücken, die eventuell zum Passwortdiebstahl führen können.

## **3 VERBINDEN MIT DEM EDUROAM WLAN (ANDROID)**

Zur Nutzung von eduroam am Campus der HfG installieren Sie das hierfür bereitgestellt geteduroam Profile für Android mit Hilfe der geteduroam App.

Laden Sie aus dem Google Playstore die geteduroam App herunter, und installieren Sie diese.

https://play.google.com/store/apps/details?id=app.eduroam.geteduroam

Hinweis: Das eduroam Konfigurationsprofil über die geteduroam App einzurichten führt zu einer Fehlermeldung innerhalb der Anwendung, bitte laden Sie das Konfigurationsprofil ausschließlich über die Website.

## **3.1 EINRICHTUNG PER URL**

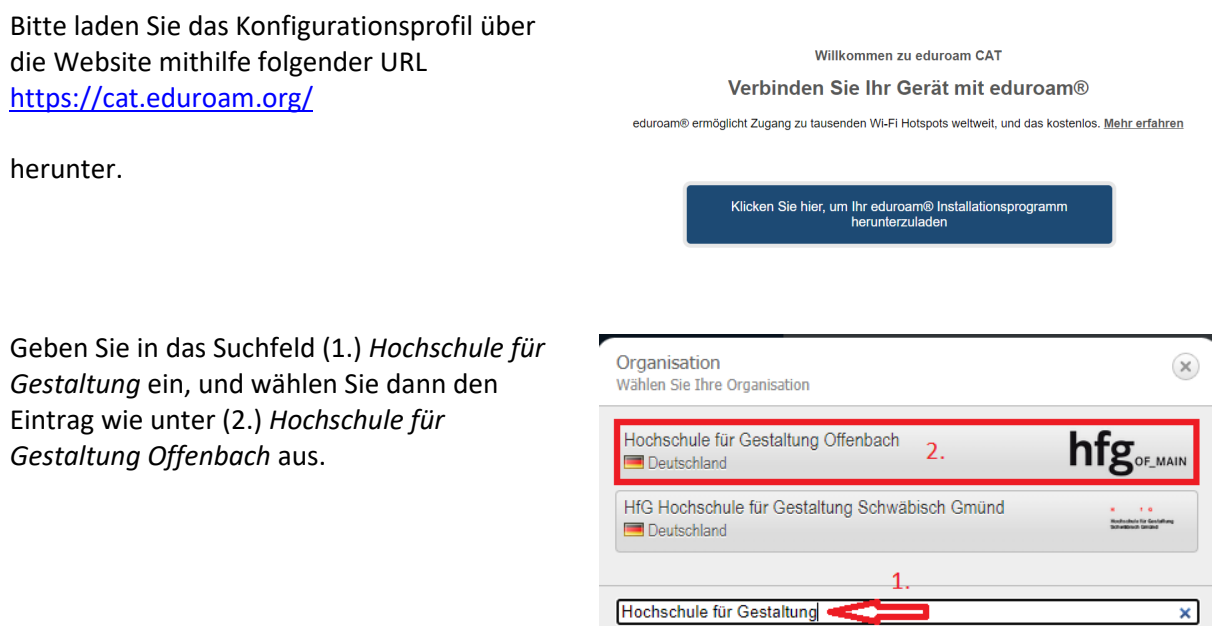

Hilfe! Meine Organisation ist nicht auf der Liste!

Zum Herunterladen des Konfigurationsprofils wählen Sie die Benutzergruppe Studierende- /Mitarbeitende aus.

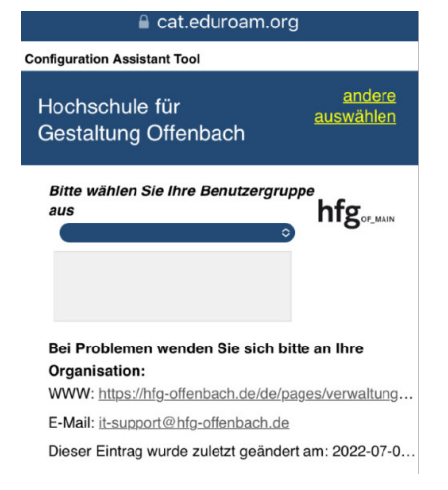

### Öffnen Sie jetzt die zuvor installierte *geteduroam App*.

Tippen Sie auf *OK*.

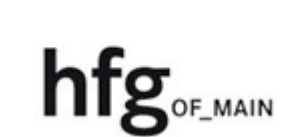

 $\binom{(1,1)}{2}$ 

#### Enjoy using eduroam!

Wi-Fi is now configured

ok

Das Konfigurationsprofil wird automatisch in die geteduroam App geladen.

Tippen Sie auf *Speichern.*

.

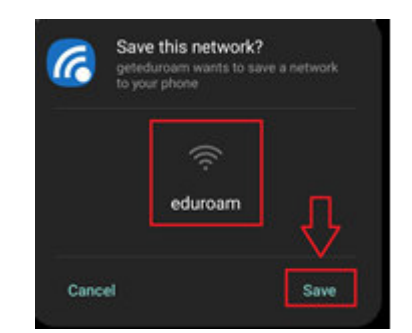

Tippen Sie auf *Erlauben*, um eine Verbindung mit dem vorgeschlagenen WLAN (eduroam) herzustellen.

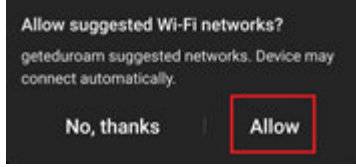

Tippen Sie den Benutzernamen und das Passwort von Ihrem HfG-Account ein

Studierende s12345.stud@hfg-offenbach.de

Mitarbeitende name@hfg-offenbach.de

Tippen Sie auf *Verbindung herstellen*

um die Einrichtung des Profils abzuschließen.

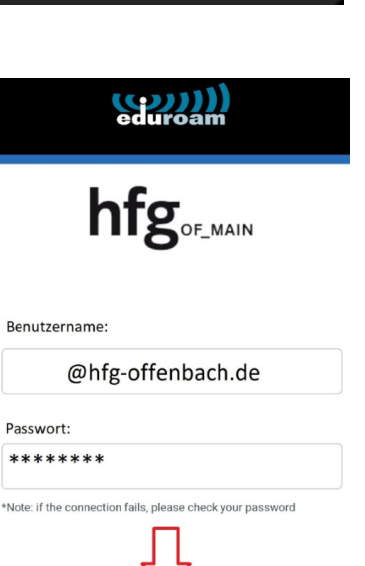

ONNECT TO NETWORK

## **4 VORHANDENE PROFILE AUF DEM ENDGERÄT LÖSCHEN**

## **4.1 PROFIL LÖSCHEN FÜR EDUROAM (ANDROID)**

Zum Entfernen des eduoroam Profils tippen Sie auf Einstellungen -> Verbindungen

Tippen Sie in den WLAN Einstellungen auf *eduroam*, und dann auf *das Zahnrad*.

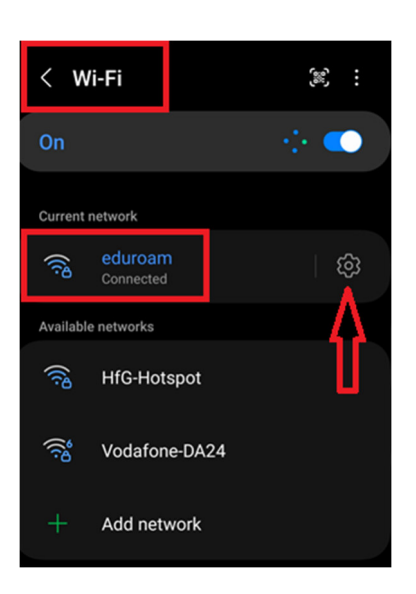

In den Einstellungen des eduroam Profils tippen Sie auf *forget* (entfernen)

Das Profil wird gelöscht.

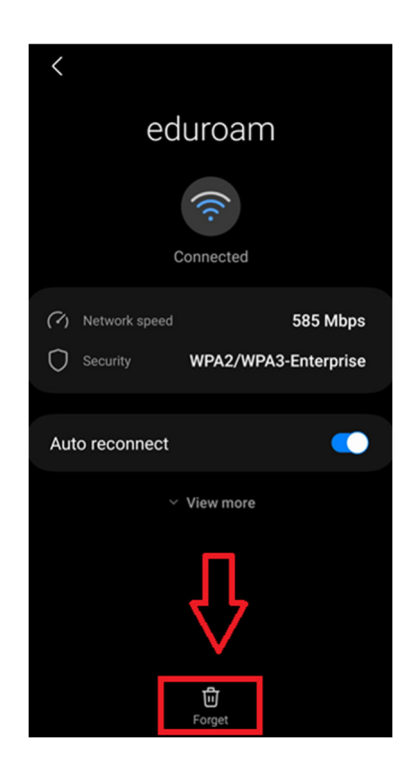